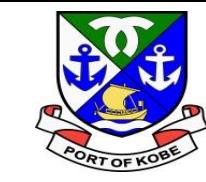

# **水域占用許可申請(小型船舶分)の 電子申請手続きについて (申請内容の修正)**

## 神戸市港湾局経営課

أأراه ونتم ك

 $\bigoplus$ 

 $\boldsymbol{\pi}$ 

جر

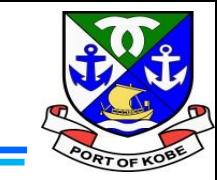

゚゚゚ヿ

70

申請内容について、修正・変更をご依頼したい点がございます。 大変お手数ですが、内容を再度ご確認のうえ、再申請してください。 修正方法や理由等は「マイページ」からご確認ください。 [e-KOBF]

https://lgpos.task-asp.net/cu/281000/ea/residents/portal/home

確認方法はこちらのマニュアルをご参照ください。

 $\rightarrow$ 

https://www.city.kobe.lg.jp/documents/50303/e-kobe\_manual\_1\_mypage.pdf

市担当者が内容確認をした結果、資料や申請内容の修正が必要な場合、 「【e-KOBE】水域占用許可申請(小型船舶・継続分)の再申請のお願い」 というタイトルで、上記の内容のメールが届きます。

内容の確認のため、メールに記載されているURLをクリックするか、 インターネットで「e-KOBE」と検索して、e-KOBEのトップページを開きます。

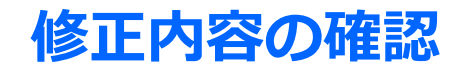

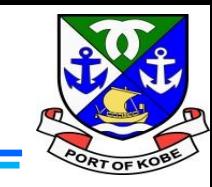

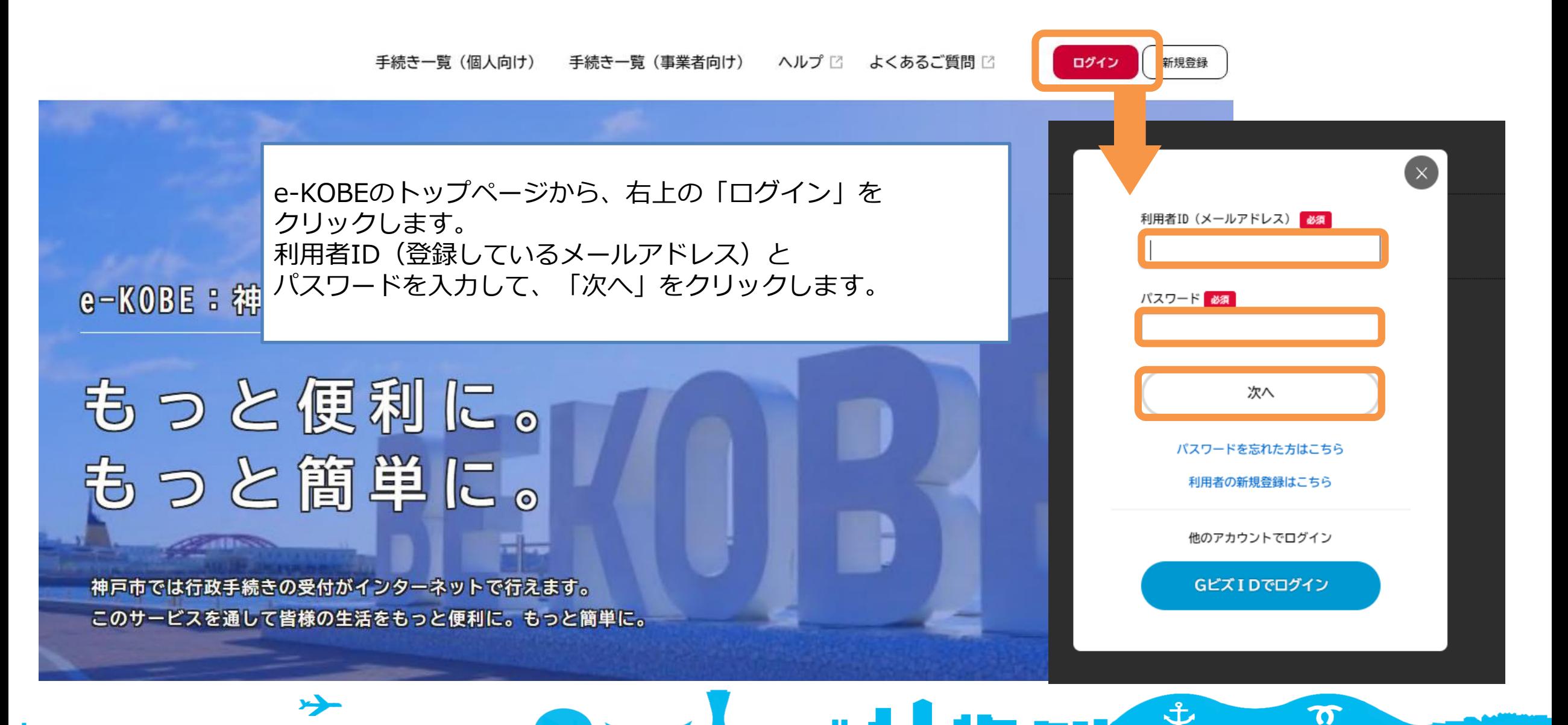

## **修正内容の確認**

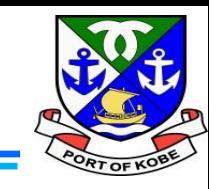

ログインにあたり、画面上で以下の認証コードを入力してください。 なお、30分以内に認証コードの入力が完了しない場合、認証コードは無効となります。 【認証コード】 999999 利用者IDのメールアドレス宛に認証コードを記載したメールを送信しました。 認証コードを入力して、「ログインする」やタンをクリックしてください。 認証コード 必須 入力したメールアドレスあてに「認証コード」を ログインする  $\rightarrow$ 

ホームに戻る

≺

حرير

記載したメールが届きます。 記載されている認証コードを入力して、 「ログインする」をクリックしてください。

土

 $\boldsymbol{\sigma}$ 

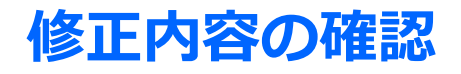

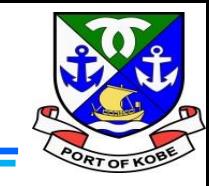

手続き一覧 (個人向け) 手続き一覧 (事業者向け) ヘルプ ビ よくあるご質問

株式会社経… さん ログアウト

### e-KOBEのトップページに自動で戻ります。 左上に表示されている「利用者名称」をクリックします。

土

 $\boldsymbol{\sigma}$ 

e-KOBE:神戸市スマート申請システム

# もっと便利に。 もっと簡単に。

神戸市では行政手続きの受付がインターネットで行えます。 このサービスを通して皆様の生活をもっと便利に。もっと簡単に。

 $\rightarrow$ 

**The Address** 

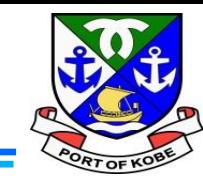

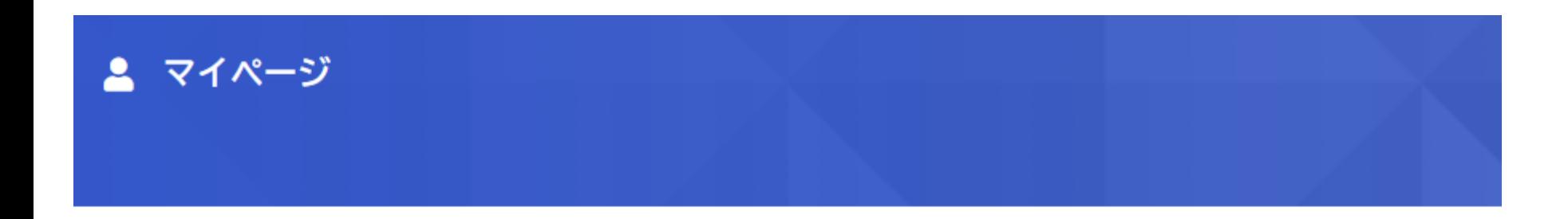

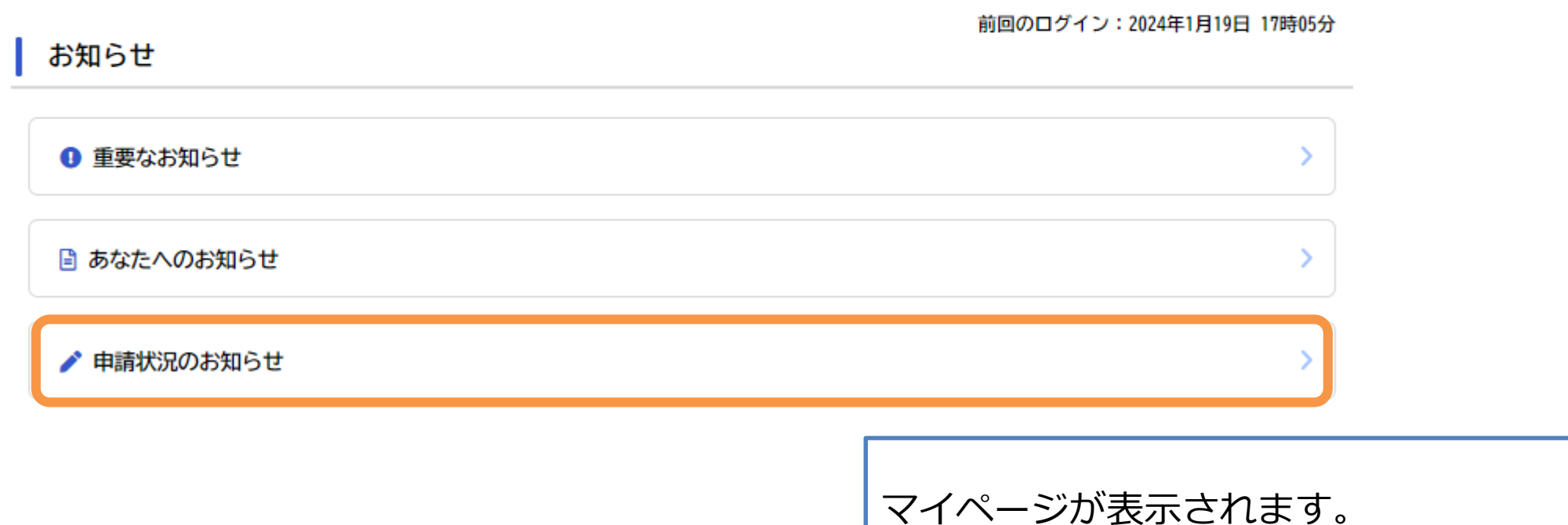

「申請状況のお知らせ」をクリックします。

шÞ

 $\mathbf{f}$ 

 $\boldsymbol{\pi}$ 

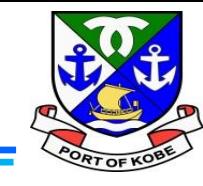

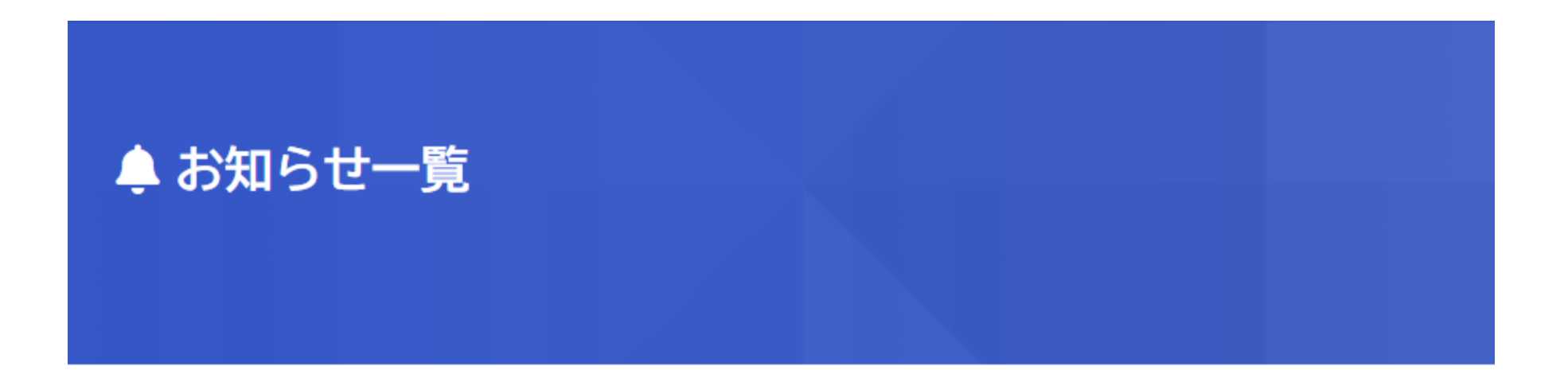

## 申請状況のお知らせ

水域占用許可申請(小型船舶・継続分) 申込番号: 2024年1月19日 申請内容を修正してください

 $\rightarrow$ 

 $\mathbf{1}$   $\mathbf{1}$ 

「申請状況のお知らせ」の中で、 「申請内容を修正してください」と表示されている 申請をクリックします。

T I V

ま

 $\boldsymbol{\pi}$ 

## 修正内容の確認

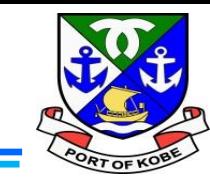

#### 申請状況履歴一覧  $\blacktriangle$

#### 基本情報

#### 申込番号

手続き名

水域占用許可申請(小型船舶・継続分)

#### この手続きの申請状況履歴

2024年1月19日 申請内容を修正してください

2024年1月19日 申請内容を確認中です

2024年1月19日 申請を送信しました

申請内容の詳細画面へ進む >

< 申請状況のお知らせに戻る

マイページに戻る

₹

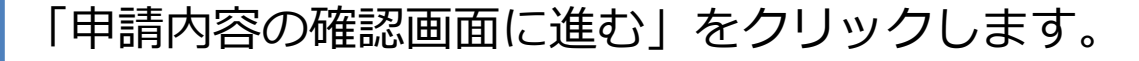

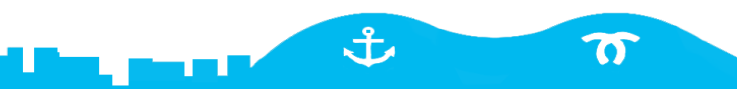

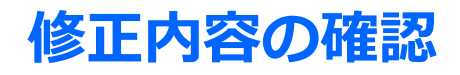

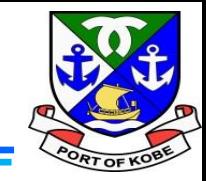

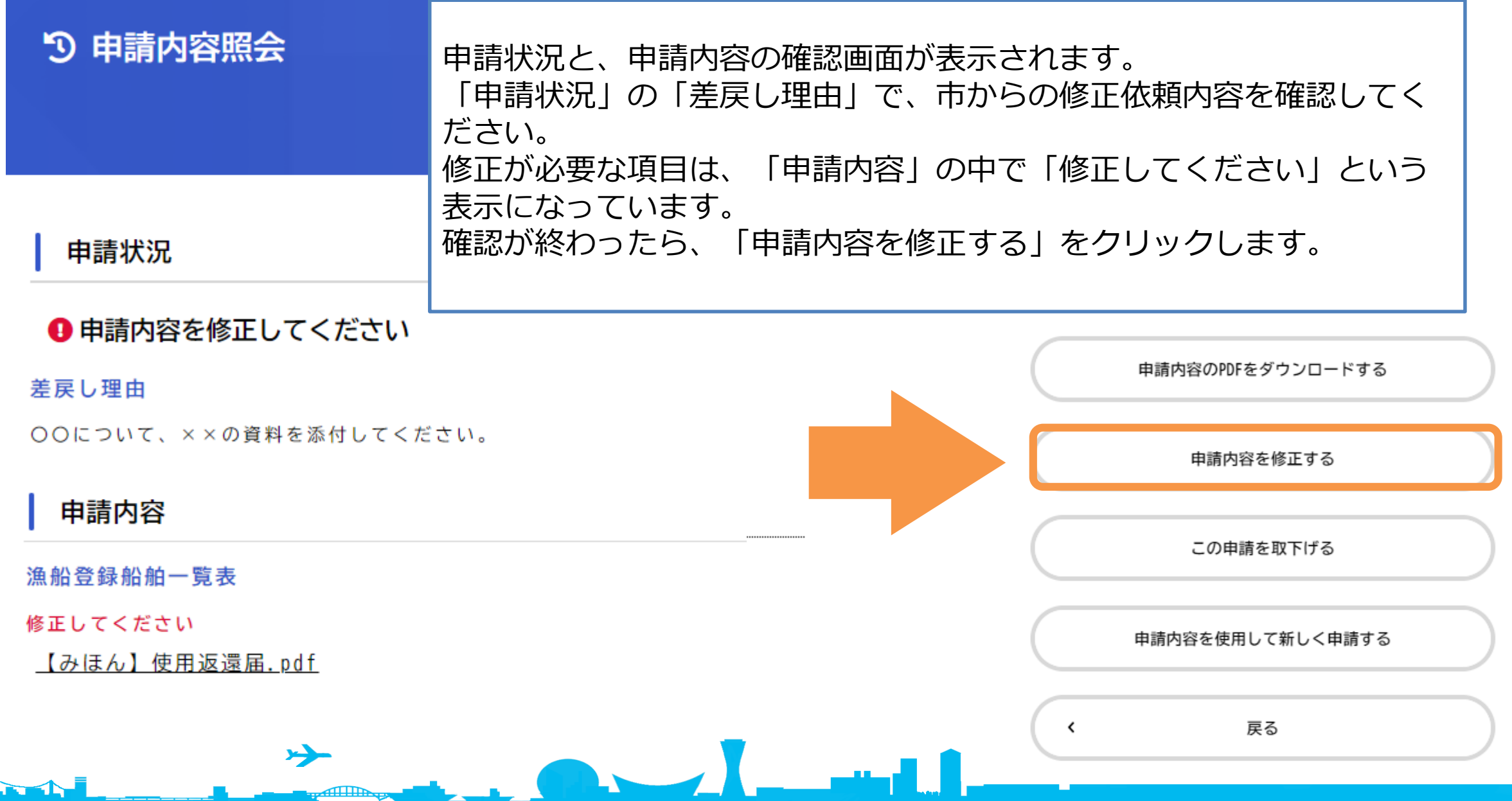

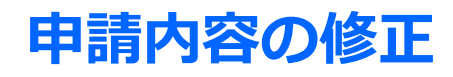

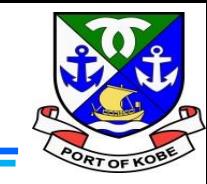

#### $\mathbb{E}^{\mathcal{O}}$ 内容詳細

水域占用許可申請 (小型船舶・継続分)

#### 申請の対象となる手続き

現在「小型船舶 (20t未満) の水域等占用許可」を受けている方で、令和6年4月1日以降も継続して水域を占用する方の【継続申請】が手 続きの対象です。【新規の占用申請】の場合は、港湾局経営課までお問い合わせください。 占用許可の対象は、「神戸港内での事業に使用する小型船舶 (20t未満)」に限ります。 ▼20t以上の船舶の係留許可:港湾局海務課へお問い合わせください。 ▼プレジャーボートなど、事業用以外の小型船舶の保管:民間マリーナ等にご相談ください。

※船舶1隻につき、1申請となります。複数の船舶を所有している方は、船舶数分申請手続きが必要です。

(市HP) 小型船舶 (20t未満) の保管場所 区 (市HP) 港湾局海務課 C

よくある質問・お問い合わせ

こちらからご確認ください「

申請内容や、手続きに関するご説明画面が開きます。 (最初に申請したときと同じご説明画面です) 画面下部の「次に進む」をクリックします。

土

 $\boldsymbol{\sigma}$ 

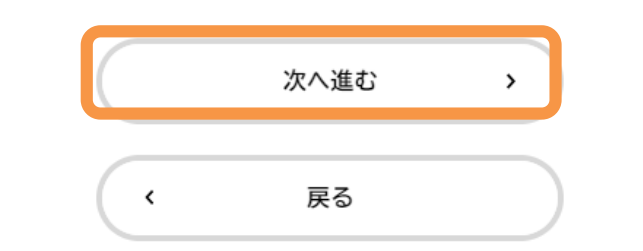

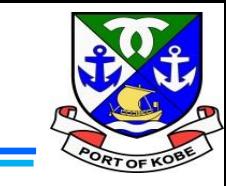

(6 / 7ページ)

水域占用許可申請(小型船舶・継続分) 次へ進む  $\rightarrow$ 差戻し理由 通常の申請画面と同じ申請フォームが開きます。 OOについて、××の資料を添付してください。 修正が必要な個所まで「次へ進む」をクリックして進みま 戻る  $\hat{\zeta}$ す。 修正が必要な個所は、項目名が**「オレンジ色」** (6) 必要書類のアップロード で表示されているので、該当の項目を修正してください。 修正が終了したら、「申請内容の確認」の画面まで、 マイページの「申請内容を使用して新しく申請する」; 、た場合は、資料の差替えをお願いします。 「次へ進む」をクリックして進みます。 ※画面上部の「差戻し理由」に、市からの修正依頼の内容 漁船登録船舶一覧表 必須 要修正 が表示されています。アップロード可能なファイルの容量は、10MB以下です。 10MBを超える場合は、ファイルの分割や圧縮をお願いします。 分割したファイルのアップロードには、「その他の添付書類」の項目を使用してください。 アップロードするファイルを選択 アップロード完了: 【みほん】使用返還届.pdf 取消 حر 土  $\boldsymbol{\sigma}$ 

## **申請内容の修正**

1. Al

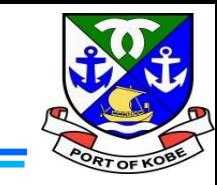

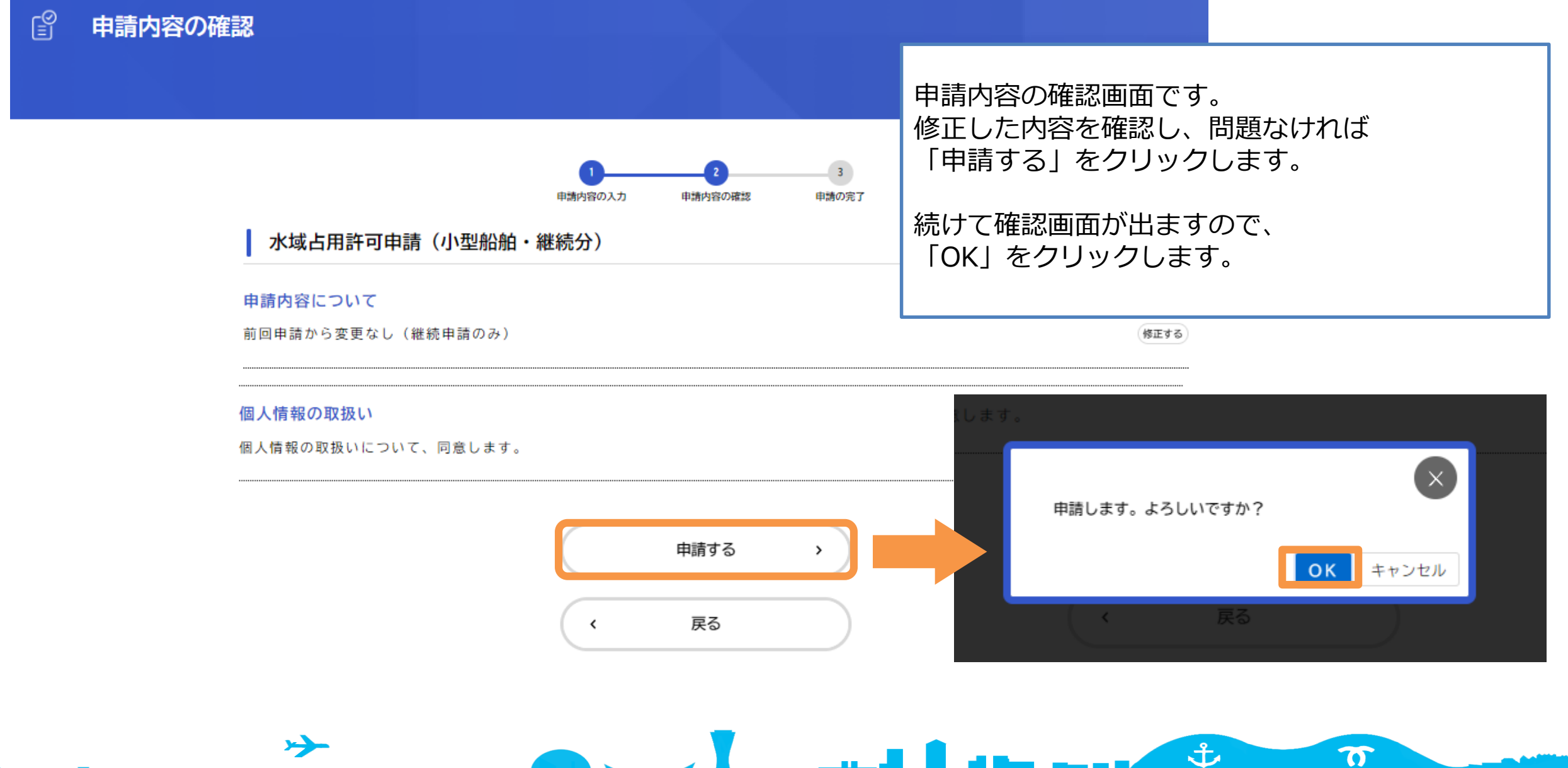

in, nask

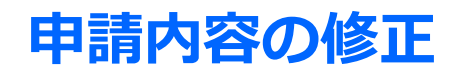

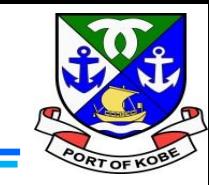

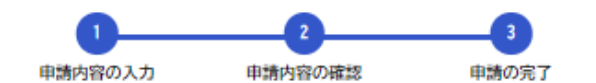

水域占用許可申請(小型船舶・継続分)

申請を受け付けました。 手続き名: 水域占用許可申請(小型船舶・継続分) 申込番号:

順番に申請内容を確認するため、しばらくお待ちください。 なお、お手続きの処理状況は「マイページ」からご確認頂けます。

お問合せの際に必要となりますので、申込番号を控えるか、このページを印刷してください。

 $\left\langle \right\rangle$ 

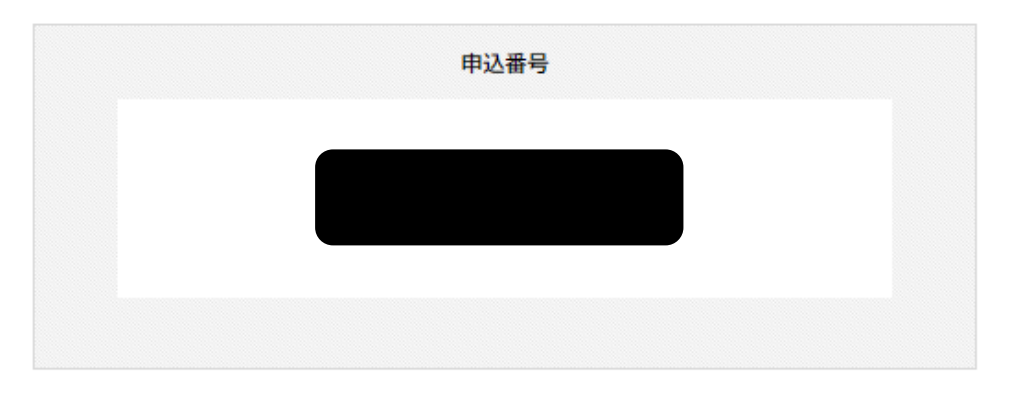

左のような画面が出れば、修正申請完了です。 市担当者が申請内容の確認を開始します。 ※申請完了と同時に、登録メールアドレスに 申請を受け付けた旨のメールが届きます。

修正後の申請書の控えが必要な方は、 「申請内容のPDFをダウンロードする」を クリックしてください。

土

ha s

 $\boldsymbol{\pi}$ 

申請内容のPDFをダウンロードする

ホームに戻る